# **Dostęp do dostawcy - status faktury PRODUCTS**

*Dzięki temu dostępowi będziesz mógł sprawdzić status swoich faktur. (Tylko faktury zaksięgowane w naszym systemie na Twoim koncie)*

<span id="page-0-0"></span>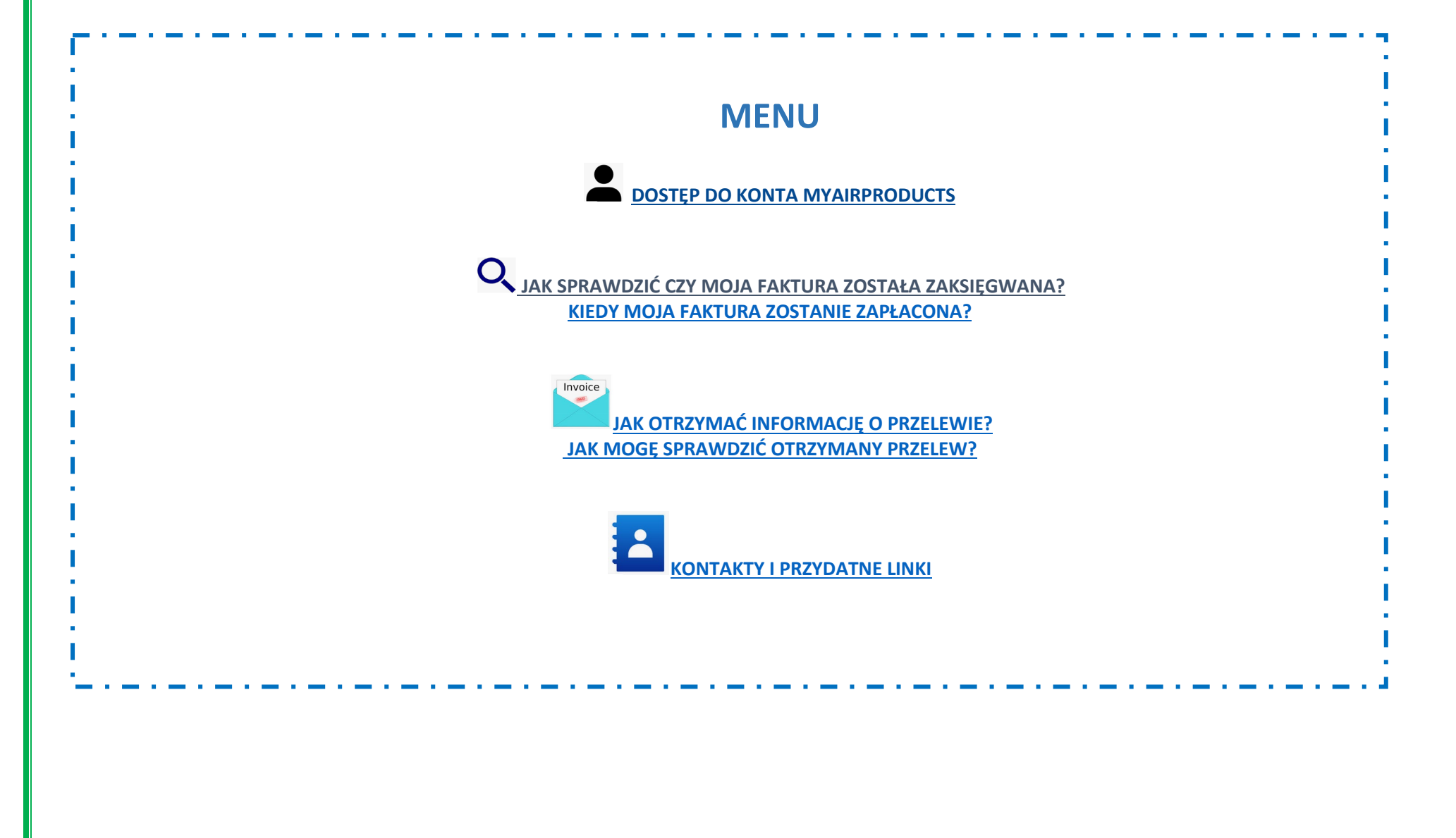

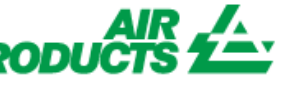

*Dzięki temu dostępowi będziesz mógł sprawdzić status swoich faktur. (Tylko faktury zaksięgowane w naszym systemie na Twoim koncie)*

### <span id="page-1-0"></span> **DOSTĘP DO KONTA MYAIRPRODUCTS**

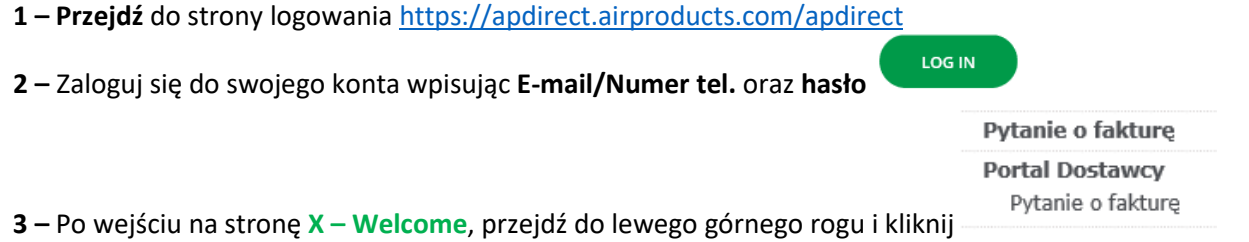

## <span id="page-1-1"></span> **JAK SPRAWDZIĆ CZY MOJA FAKTURA ZOSTAŁA ZAKSIĘGOWANA?**

#### **1 - Jak wprowadzić kryteria wyszukiwania:**

Wprowadź / wybierz kryteria zgodnie z dostępnymi opcjami.

Wybierz nazwę dostawcy i zakres dat. Możesz sprawdzić status faktur jeszcze niezapłaconych (oczekujący) lub tych, których płatność została wykonana

wyślij

(zamknięty). Po wprowadzeniu szczegółów wyszukiwania kliknij

**UWAGA**: Jeśli wybierzesz opcję "data bez ograniczeń" w zakresie dat, system wyświetli tylko faktury o statusie "oczekujący" pomijając zapłacone faktury o statusie "zamknięty".

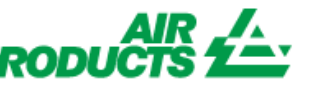

*Dzięki temu dostępowi będziesz mógł sprawdzić status swoich faktur. (Tylko faktury zaksięgowane w naszym systemie na Twoim koncie)*

### **Helpfu** Tips

- Dla opcji **Pokaż moje faktury z ostatnich:** sugerujemy aby nie ograniczać wyszukiwania wg. dat i wybrać rozwijanej listy opcję "data bez ograniczeń".
- Dla opcji **Pasuje lub rozpoczyna się od:** Sugerujemy nie używać tego kryterium**.** 
	- Jenakże możesz użyć znaku / jeśli wchodzi on w skład numeru Twojej faktury np. 19/113
- $\downarrow$  Upewnij się, że wprowadzasz poprawny numer bez spacji.

#### **2 – Zrozumienie wyświetlonych informacji**

Nie znaleziono żadnych faktur! **Faktura niezaksięgowana - Jeśli poprawnie wpisałeś informacje w polach wyszukiwania i pojawi się komunikat oznacza, że faktura nie została zarejestrowana w naszym systemie z następujących powodów:**

- **- Powód:** Faktura nie została otrzymana
- **- Działanie:** Jeśli faktura została już wysłana, najprawdopodobniej jeszcze jej nie otrzymaliśmy. Zostanie zaksięgowana gdy tylko ją otrzymamy. Możesz sprawdzić ponownie jej status za kilka dni.
- **Powód:** Istnieje rozbieżność. Jest ona obecnie sprawdzana, aby faktura mogła zostać poprawnie zaksięgowana i zapłacona.
- **Działanie:** Mamy do czynienia z rozbieżnościami, jednak jeśli potrzebujesz więcej informacji kiedy zostaną rozwiązane, możesz skontaktować się z działem płatności w Twoim kraju wysyłając e-mail na jeden z poniższych adresów.
- **Powód:** Faktura została odrzucona, zostaliście poinformowani e-mailem o konkretnym powodzie niezaakceptowania.
- **Działanie:** Jeśli z jakiegokolwiek powodu nie otrzymałeś wiadomości e-mail z powodem odrzucenia faktury i chcesz wiedzieć, co jest konieczne do rozwiązania rozbieżności, skontaktuj się z działem płatności w Twoim kraju wysyłając e-mail na jeden z poniższych adresów.

*Dzięki temu dostępowi będziesz mógł sprawdzić status swoich faktur. (Tylko faktury zaksięgowane w naszym systemie na Twoim koncie)*

**Faktura zarejestrowana - Jeśli Twoja faktura(y) została zaksięgowana, wyświetlona zostanie lista zarejestrowanych dokumentów. Przykładowe wyniki:**  (kryterium wyszukiwania to "data bez ograniczeń *i wszystkie oczekujące faktury"*).

### Streszczenie informacji

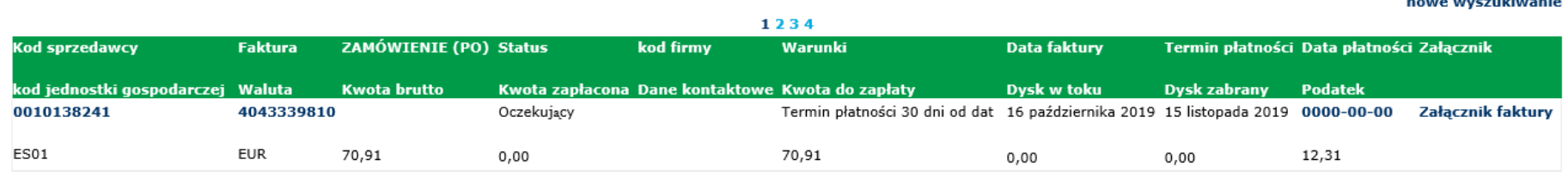

#### **1a linia ( zaznaczona na zółto) :**

Górna linia odzwierciedla **kod sprzedawcy, nr. faktury, nr. zamówienia (PO), Status płatności, kod firmy (dostawcy)** oraz **w przypadku blokady, powód, termin płatności, data faktury, termin płatności** i **data płatności**, jesli została dokonana.

### Streszczenie informacji

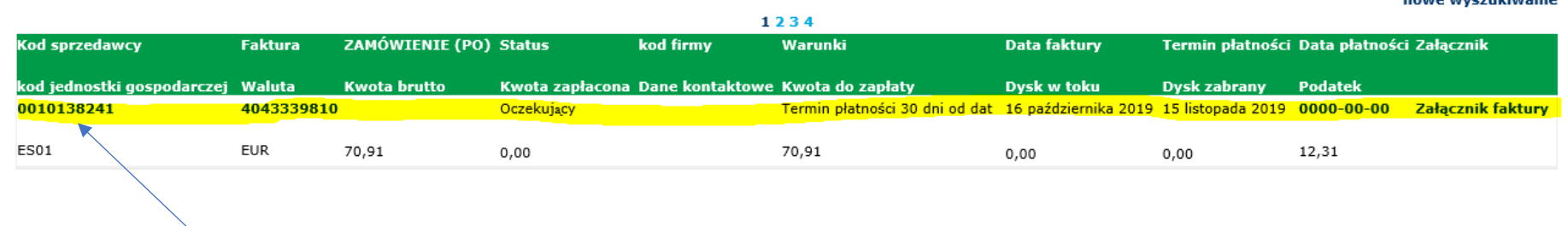

Po kliknięciu na numer faktury będziesz mógł uzyskać więcej informacji na temat szczegółów księgowania.

and the contract of the contract

naura uncendeiusaie

# **Dostęp do dostawcy - status faktury PRODUCTS**

*Dzięki temu dostępowi będziesz mógł sprawdzić status swoich faktur. (Tylko faktury zaksięgowane w naszym systemie na Twoim koncie)*

#### **2a linia (zaznaczona na zółto) :**

Dolna linia odzwierciedla **Kod jednostki gosp, waluta, kwota brutto, kwota zapłacona, kwota do zapłaty, rabat, rabat naliczony**, jeśli podlega oraz podatek.

### Streszczenie informacji

nowe wyszukiwanie 1234 **Kod sprzedawcy Faktura** ZAMÓWIENIE (PO) Status kod firmv Warunki **Data faktury** Termin płatności Data płatności Załącznik Kwota zapłacona Dane kontaktowe Kwota do zapłaty kod jednostki gospodarczej Waluta **Kwota brutto** Dysk w toku **Dysk zabrany** Podatek 0010138241 4043339810 Oczekujący Termin płatności 30 dni od dat 16 października 2019 15 listopada 2019 0000-00-00 Załącznik faktury **ES01 EUR**  $70,91$  $0.00$ 70,91  $12,31$  $0.00$ 

Możesz pobrać wyświetlone zestawienie w pliku programu Excel, klikając opcję 'Eksportuj do Excel' na dole ekranu.

73,59  $0.00$ 

**Eksportuj do Excel**  $\sqrt{\frac{X}{X}}$  | nowe wyszukiwanie

<span id="page-4-0"></span> **KIEDY ZOSTANIE ZAPŁACONA MOJA FAKTURA ?** Tutaj możesz zobaczyć, kiedy faktura jest wymagalna

.

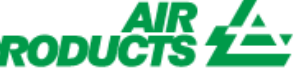

<span id="page-5-0"></span>*Dzięki temu dostępowi będziesz mógł sprawdzić status swoich faktur. (Tylko faktury zaksięgowane w naszym systemie na Twoim koncie)*

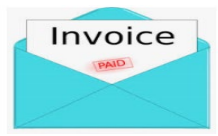

#### **SZCZEGÓŁY PŁATNOŚCI ORAZ DODATKOWE INFORMACJE [TOP](#page-0-0)**

Chcę uzyskać więcej informacji na temat płatności konkretnej faktury (poniższe informacje są również dostępne, gdy sprawdzamy więcej niż jedną fakturę).

**W kryteriach wyszukiwania wykonaj następujące czynności:**

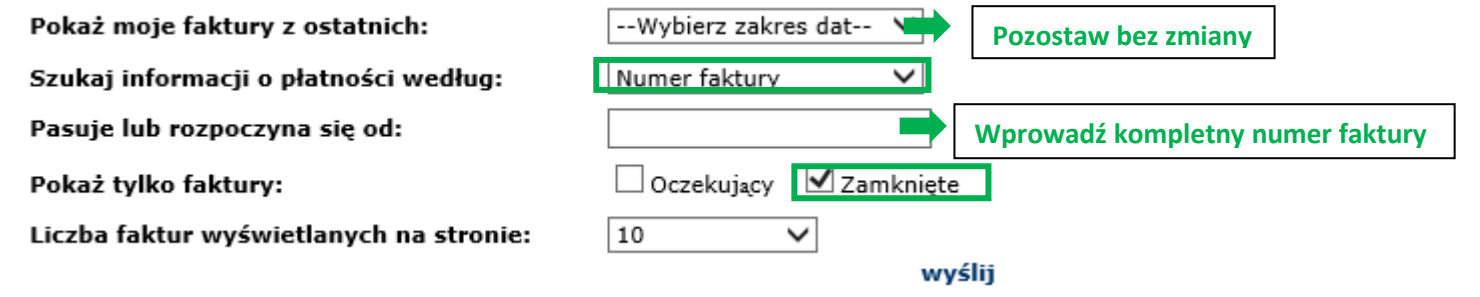

Po wprowadzeniu wszystkich informacji wybierz 'wyślij'.

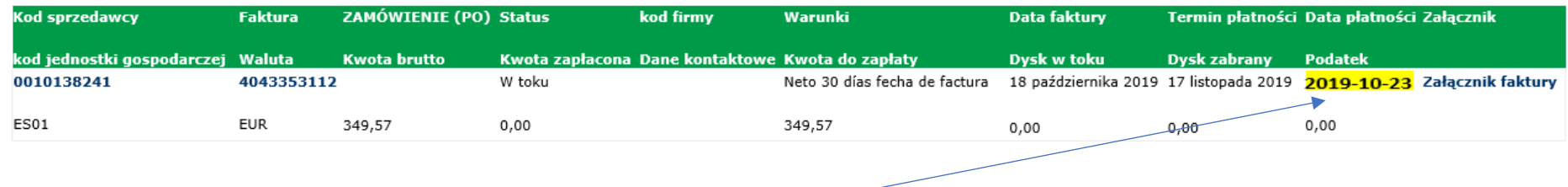

Aby wyświetlić szczegóły płatności, kliknij w "Data płatności".

# **Dostęp do dostawcy - status faktury** *PRODUCTS*

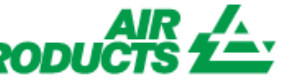

*Dzięki temu dostępowi będziesz mógł sprawdzić status swoich faktur. (Tylko faktury zaksięgowane w naszym systemie na Twoim koncie)*

### Informacje o czeku

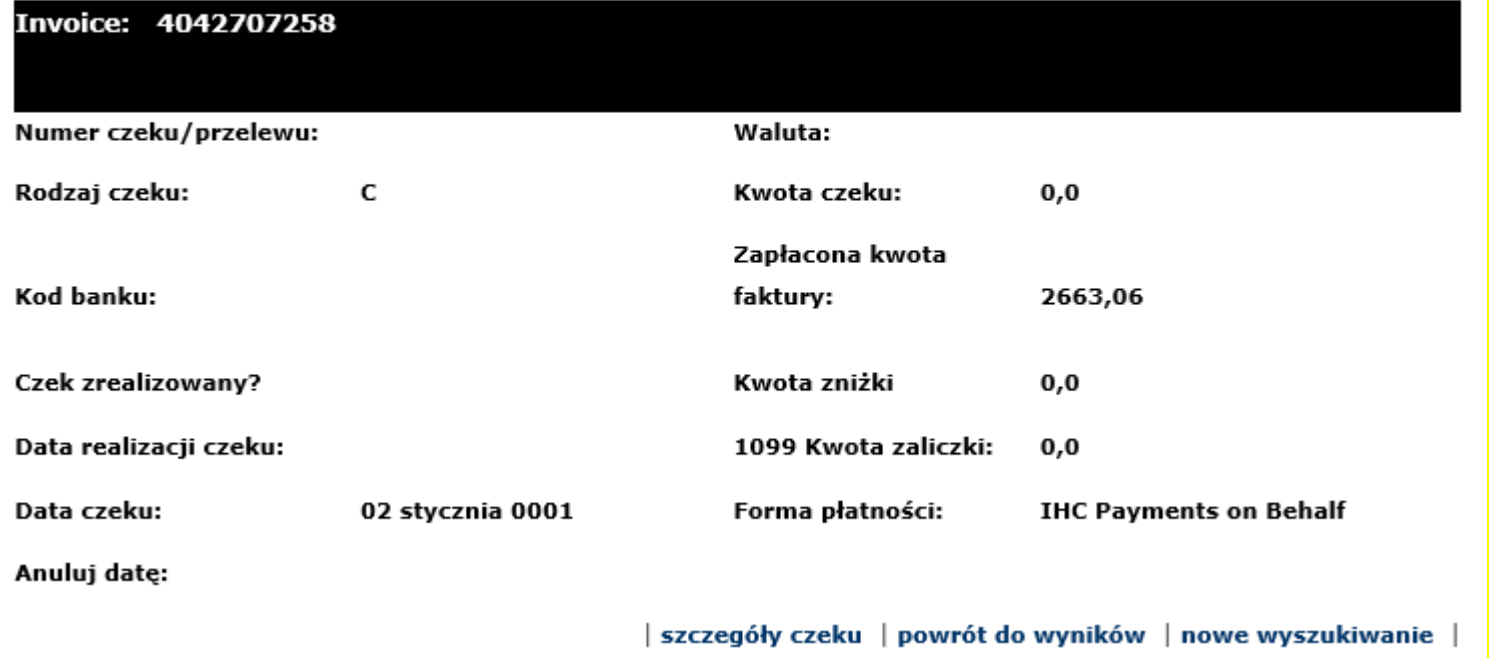

Otrzymasz listę wszystkich faktur zapłaconych w tym przelewie.

**Uwaga:** jeśli wybierzesz numer faktury, zobaczysz pozycję zamówienia, za którą zapłacono fakturę.

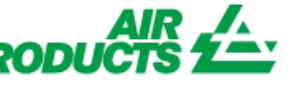

*Dzięki temu dostępowi będziesz mógł sprawdzić status swoich faktur. (Tylko faktury zaksięgowane w naszym systemie na Twoim koncie)*

#### <span id="page-7-0"></span>**W JAKI SPOSÓB MOGĘ IDENTYFIKOWAĆ OTRZYMANĄ PŁATNOŚĆ?**

Otrzymałem przelew i nie jestem pewien, jakiej faktury dotyczy.

**W kryteriach wyszukiwania wykonaj następujące czynności:**

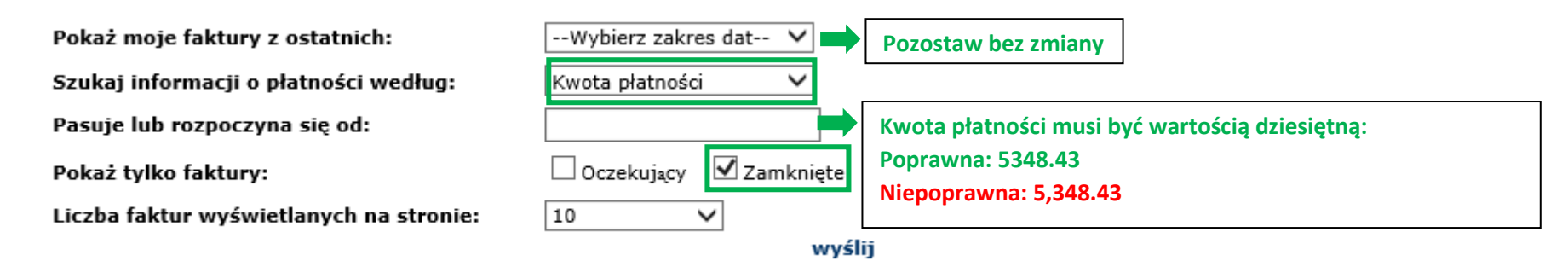

Po wprowadzeniu wszystkich informacji wybierz 'wyślij'.

System wyświetli wszystkie faktury powiązane z tą płatnością: (Aby zrozumieć wyświetlone informacje, zapoznaj się z częścią powyżej - **Zrozumienie wyświetlonych informacji.**

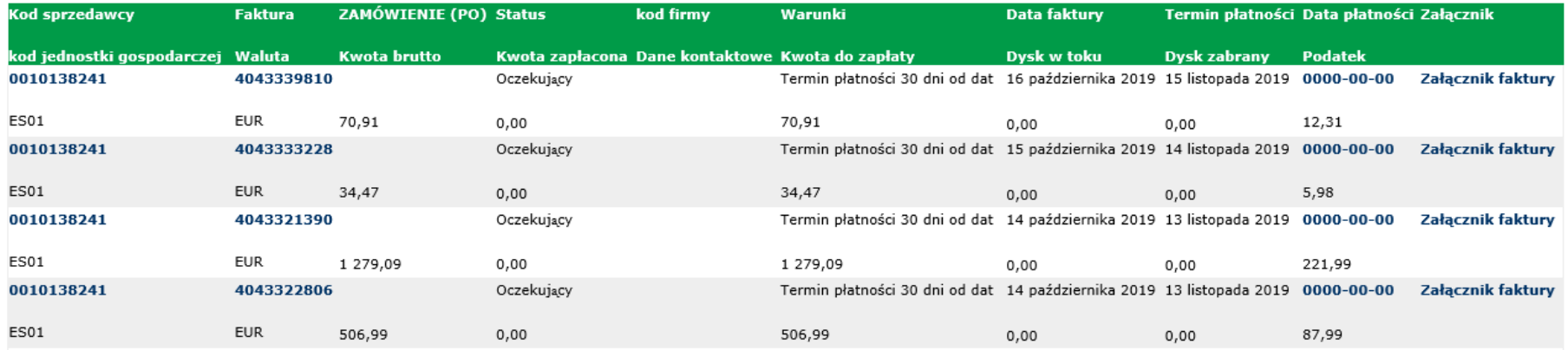

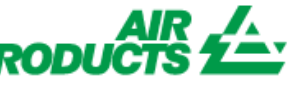

*Dzięki temu dostępowi będziesz mógł sprawdzić status swoich faktur. (Tylko faktury zaksięgowane w naszym systemie na Twoim koncie)*

<span id="page-8-0"></span>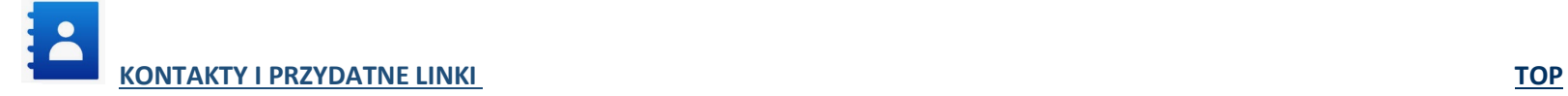

#### **Kontakty**

W przypadku incydentów / problemów z kontem prosimy o kontakt z następującymi skrzynkami pocztowymi: Sprzedawcy z Europy, Indii, Afryki Północnej i Bliskiego Wschodu: [SWEBEURO@airproducts.com](mailto:SWEBEURO@airproducts.com) Sprzedawcy zlokalizowani w Ameryce Północnej: [Other Issues Form](https://www.airproducts.com/company/suppliers/transactional-info/accounts-payable-inquiry/other-issues) Sprzedawcy zlokalizowani w Azji: [ACCPAYAS@airproducts.com](mailto:ACCPAYAS@airproducts.com) Sprzedawcy zlokalizowani w Ameryce Południowej: [proofecl@airproducts.com](mailto:proofecl@airproducts.com) Sprzedawcy z siedzibą w Brazylii[: pagosbr@airproducts.com](mailto:pagosbr@airproducts.com)

W celu uzyskania dalszych informacji na temat faktur prosimy o kontakt z naszymi zespołami ds. Rozliczeń zobowiązań firmy Air Products: [https://www.airproducts.com/company/suppliers/transactional-](https://www.airproducts.com/company/suppliers/transactional-info/payment)info/payment

#### **Linki**

Bezpośredni dostęp do Twojego konta : <https://apdirect.airproducts.com/apdirect> Informacje dla dostawców [: https://www.airproducts.com/company/suppliers](https://www.airproducts.com/company/suppliers)